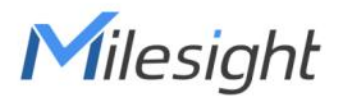

# **Outdoor** LoRaWAN® Gateway UG67

Quick Start Guide

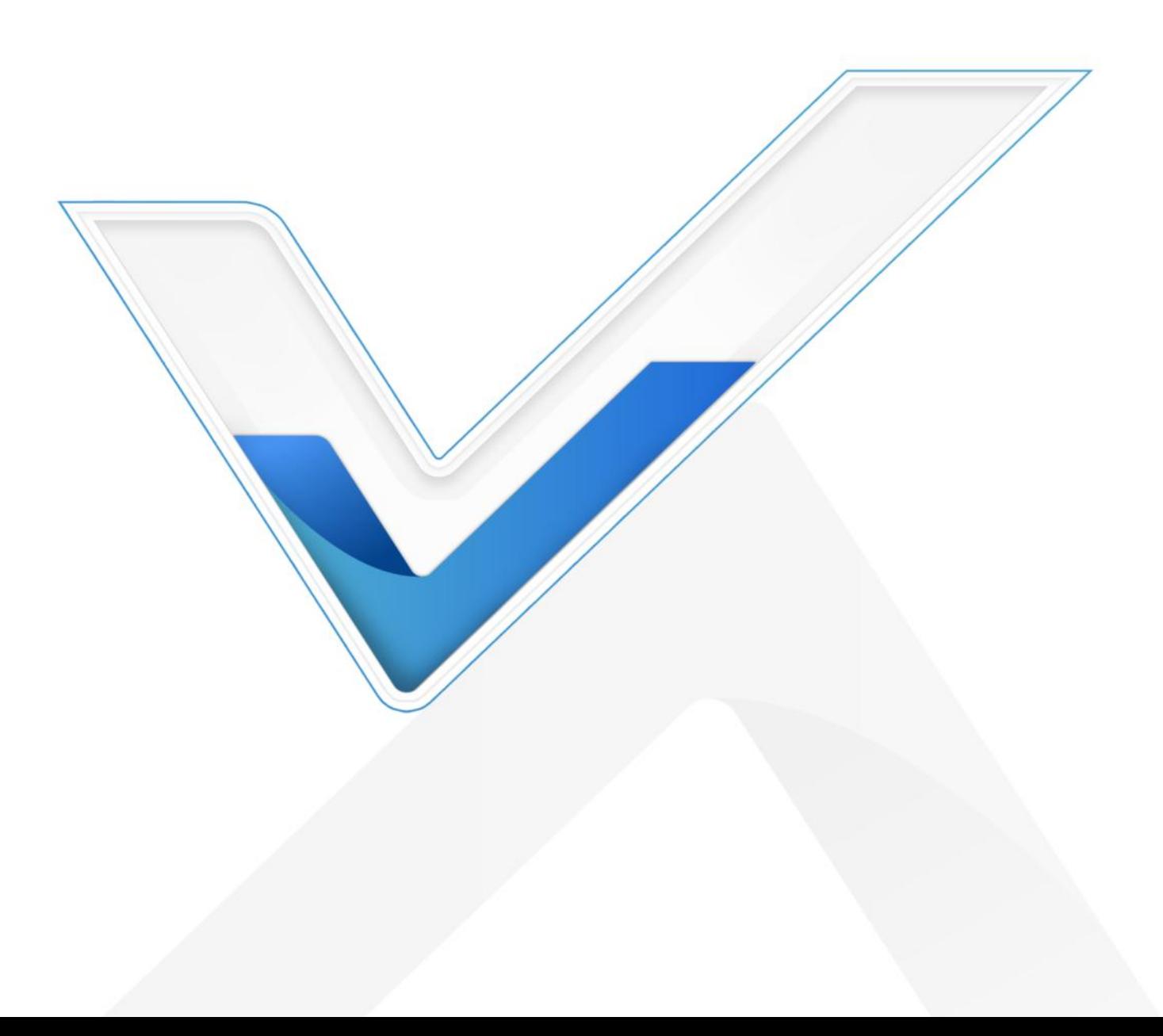

#### Safety Precautions

Milesight

Milesight will not shoulder responsibility for any loss or damage resulting from not following the instructions of this operating guide.

- The device must not be modeled in any way.
- Do not place the device close to objects with naked flames.
- Do not place the device where the temperature is below/above the operating range.
- Do not power on the device or connect it to other electrical device when installing.
- Check lightning and water protection when used outdoors.
- Do not connect or power the equipment using cables that have been damaged.

## Related Documents

This Quick Start Guide only explains the installation of Milesight UG67 LoRaWAN® Gateway. For more functionality and advanced settings, please refer to the relevant documents as below.

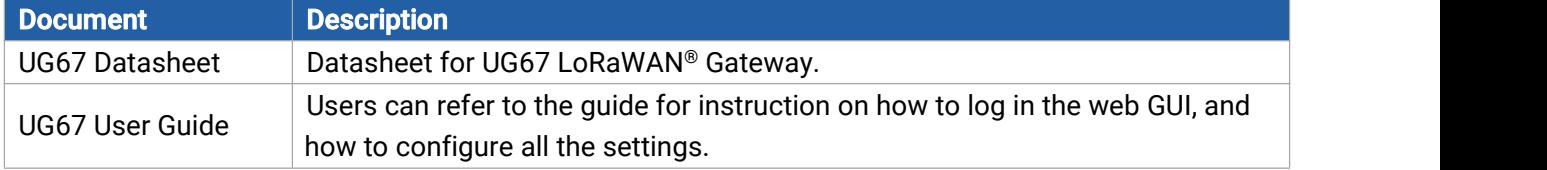

The related documents are available on Milesight website: [https://www.milesight-iot.com](https://www.milesight-iot.com/)

## Declaration of Conformity

UG67 is in conformity with the essential requirements and other relevant provisions of the CE, FCC, and RoHS.

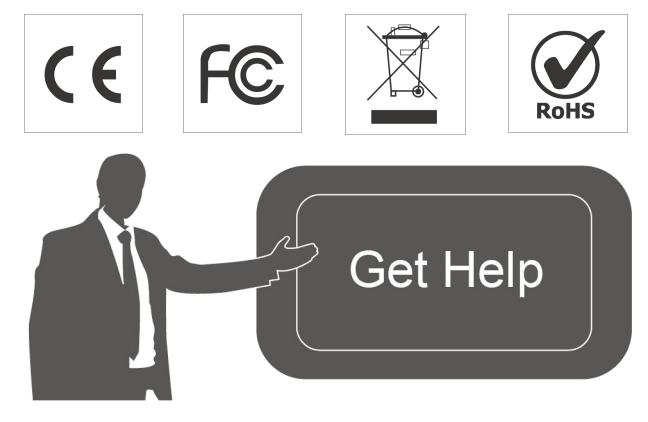

For assistance, please contact Milesight technical support: Email: [iot.support@milesight.com](mailto:iot.support@milesight.com) Support Portal: <support.milesight-iot.com> Tel: 86-592-5085280 Fax: 86-592-5023065 Address: Building C09, Software Park III, Xiamen 361024, China

## Revision History

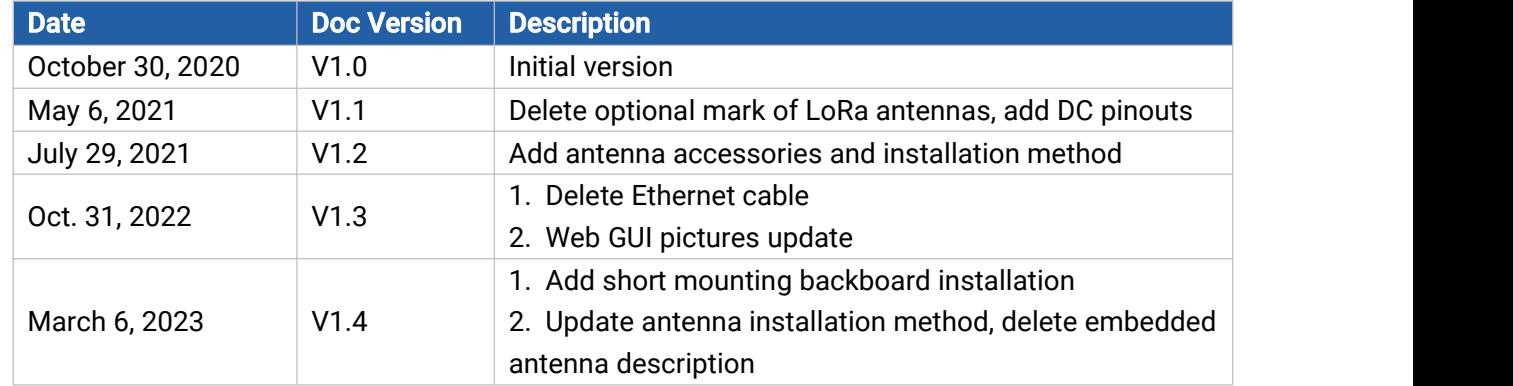

# **Contents**

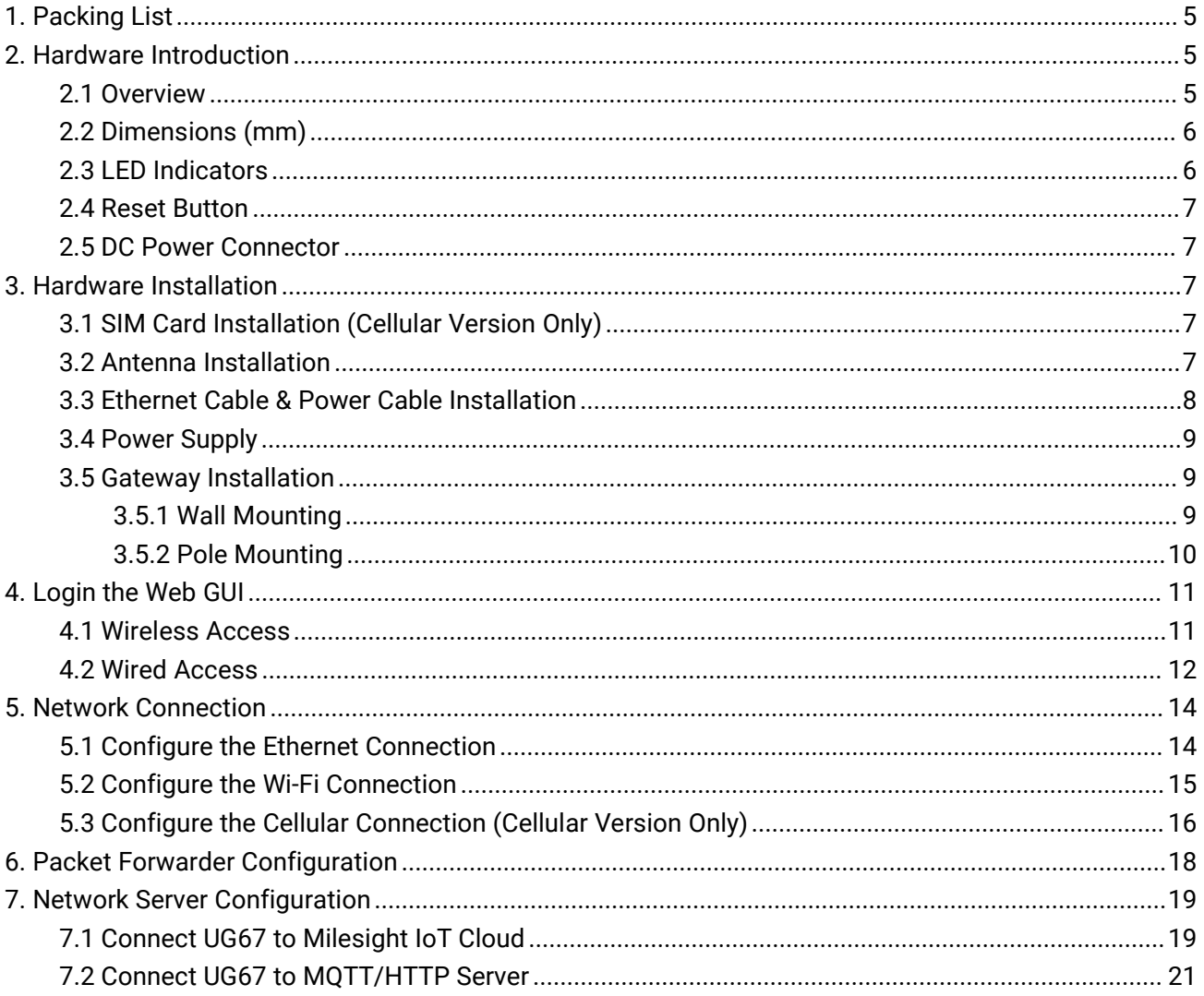

## <span id="page-4-0"></span>1. Packing List

Before you begin to install the UG67 LoRaWAN® Gateway, please check the package contents to verify that you have received the items below.

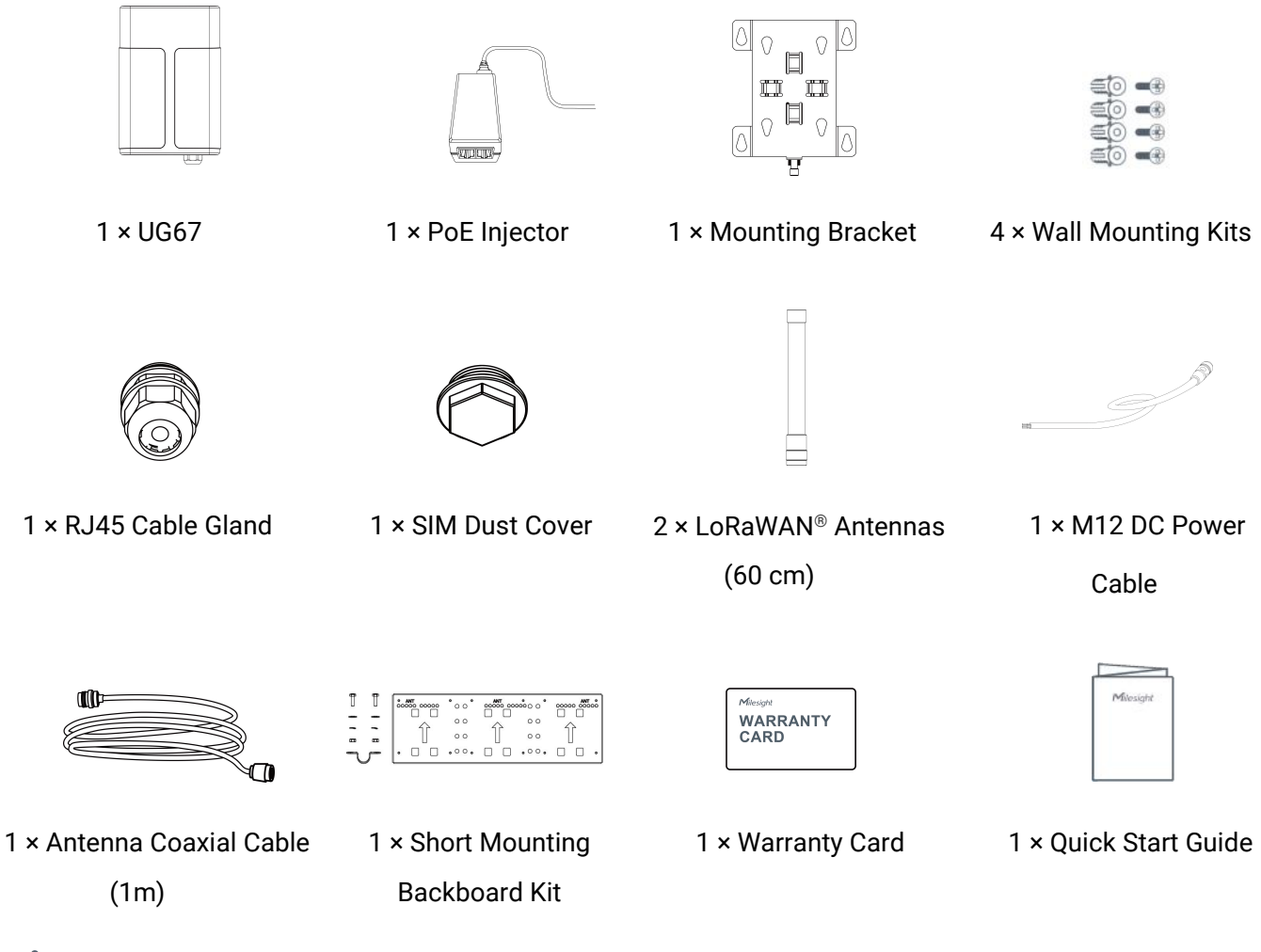

If any of the above items is missing or damaged, please contact your sales representative.

## <span id="page-4-1"></span>2. Hardware Introduction

## <span id="page-4-2"></span>2.1 Overview

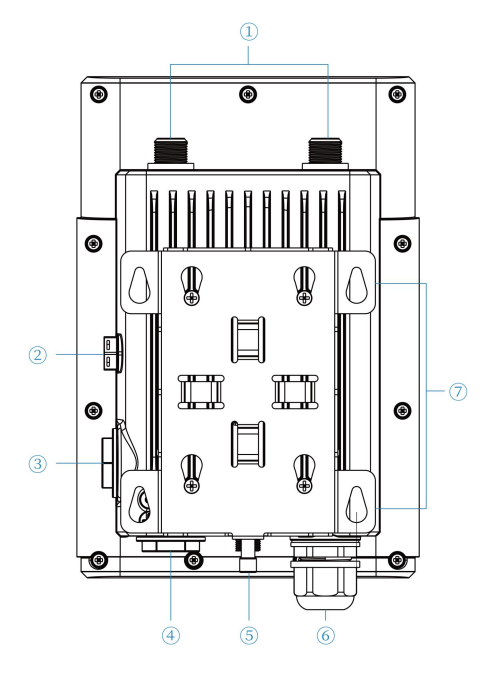

- 1 LoRaWAN<sup>®</sup> Antenna Connector
- 2 Vent Plug
- 3 SIM Slot
- 4 LED Area & Type-C Port & Reset Button
- SYS: System Indicator

LoRa: LoRa Indicator

LTE: Cellular Indicator

- 5 DC Power Connector (Solar Connector)
- 6 Ethernet Port (PoE)
- 7 Mounting Bracket

<span id="page-5-0"></span>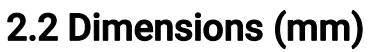

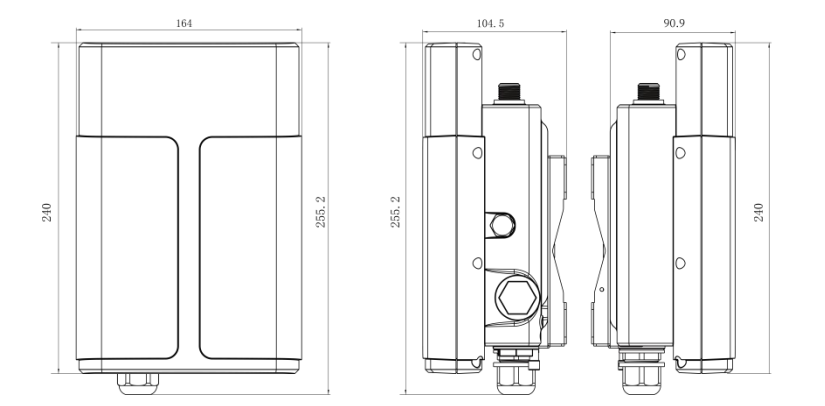

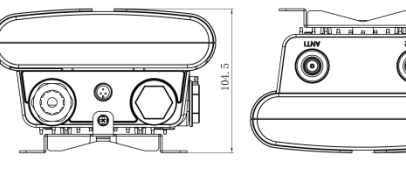

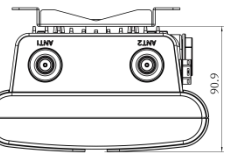

## <span id="page-5-1"></span>2.3 LED Indicators

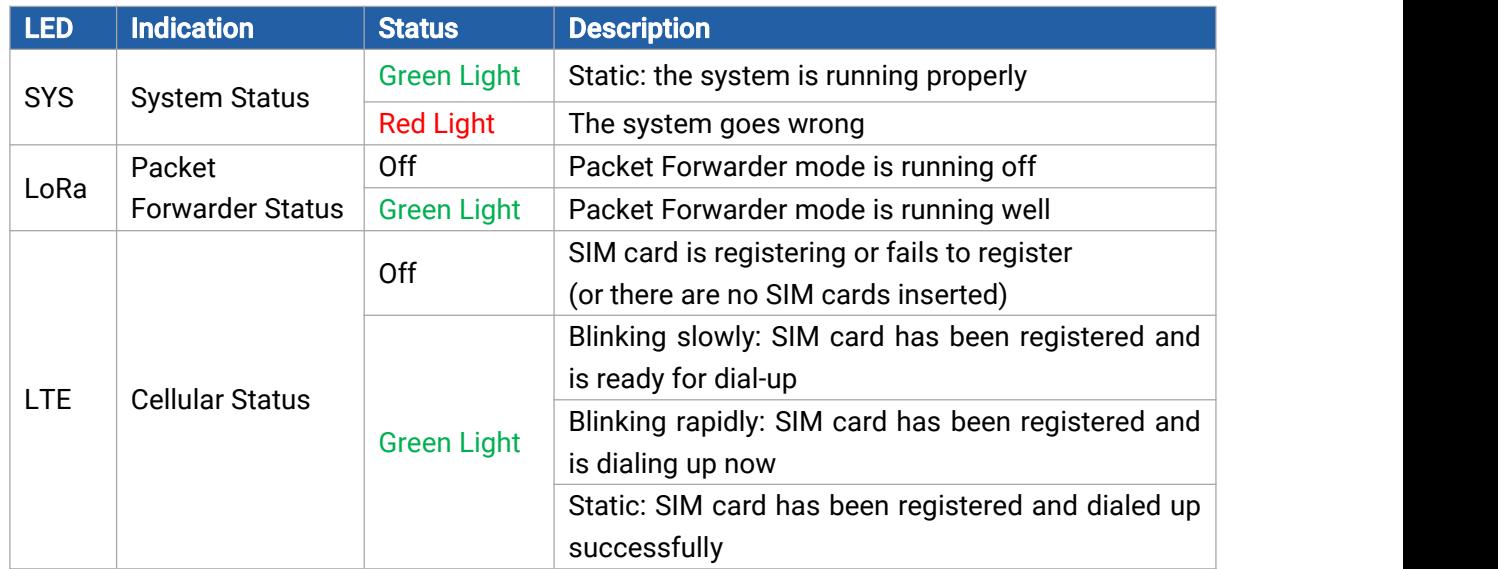

## <span id="page-6-0"></span>2.4 Reset Button

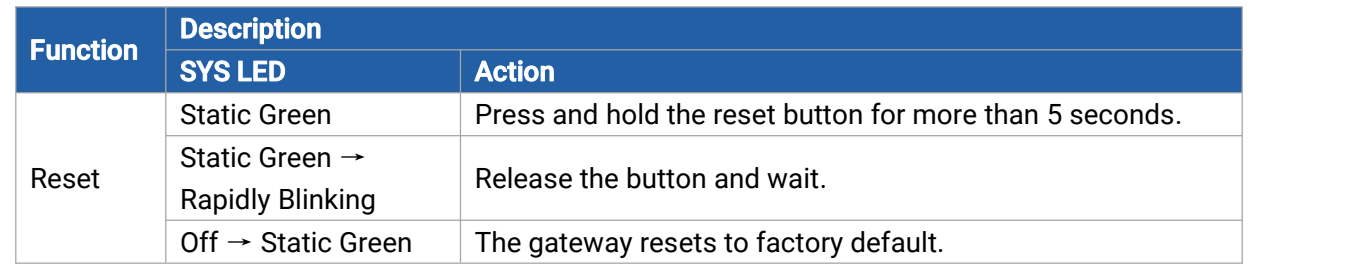

## <span id="page-6-1"></span>2.5 DC Power Connector

UG67 supports 12 VDC or solar supply via M12 connector.

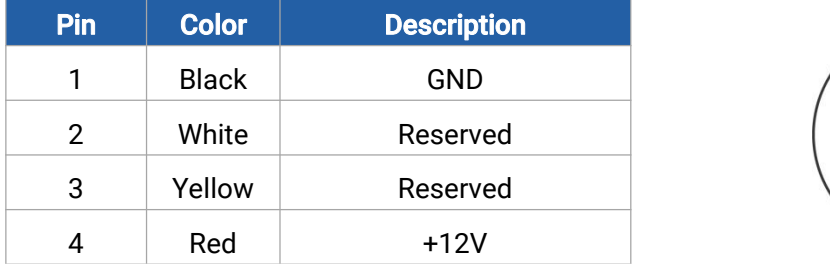

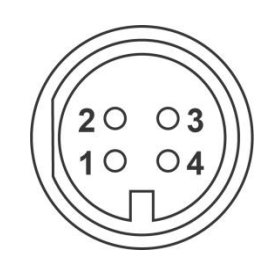

 $7 \parallel$ 

## <span id="page-6-2"></span>3. Hardware Installation

## <span id="page-6-3"></span>3.1 SIM Card Installation (Cellular Version Only)

A. Insert the SIM card into the device according to the direction icon on the device. If you need to take out the SIM card, press into the SIM card and it will pop up automatically.

B. Tighten the SIM dust cover with wrench to prevent water into the device.

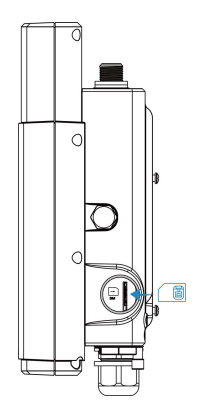

## <span id="page-6-4"></span>3.2 Antenna Installation

Rotate one antenna into the antenna connector directly and install another to mounting board via coaxial cable to prevent getting too close. The external antenna should be installed vertically always on a site with a good signal. It is suggested to install coaxial cable to ANT1 connector. Note: do not install antenna to gateway directly if there is strong wind on the scene.

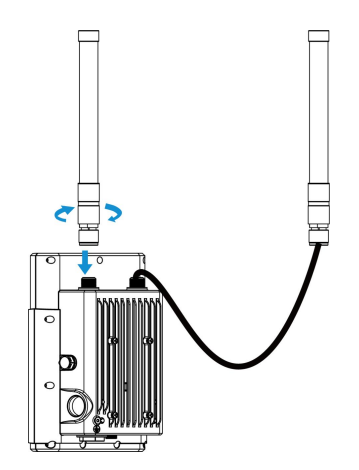

To install antenna to short mounting backboard, pass the antenna through the U-strap and fix the U-strap clamp to short mounting backboard with 2 screws at back of board and then screw flat washers, spring washers and nuts in front of the board.

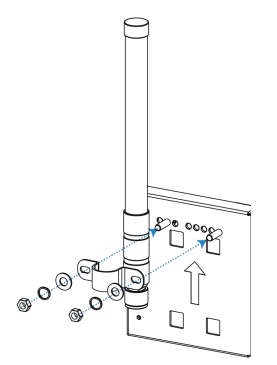

## <span id="page-7-0"></span>3.3 Ethernet Cable & Power Cable Installation

Pass the Ethernet cable through the cable gland and rotate the cable gland to gateway, then tighten the cable gland with wrench.

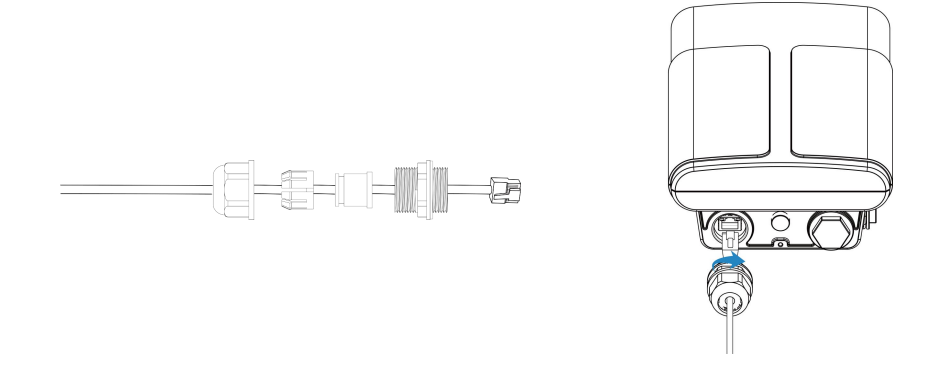

For DC or solar power supply, remove the protective cap of power connector and rotate the DC power cable into the power connector.

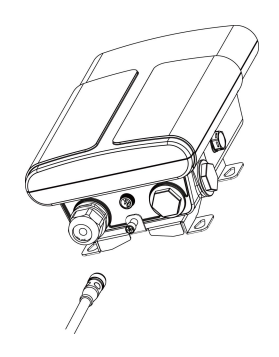

## <span id="page-8-0"></span>3.4 Power Supply

UG67 can be powered by 802.3af standard PoE or 12VDC. Please follow the picture to provide power supply via PoE injector:

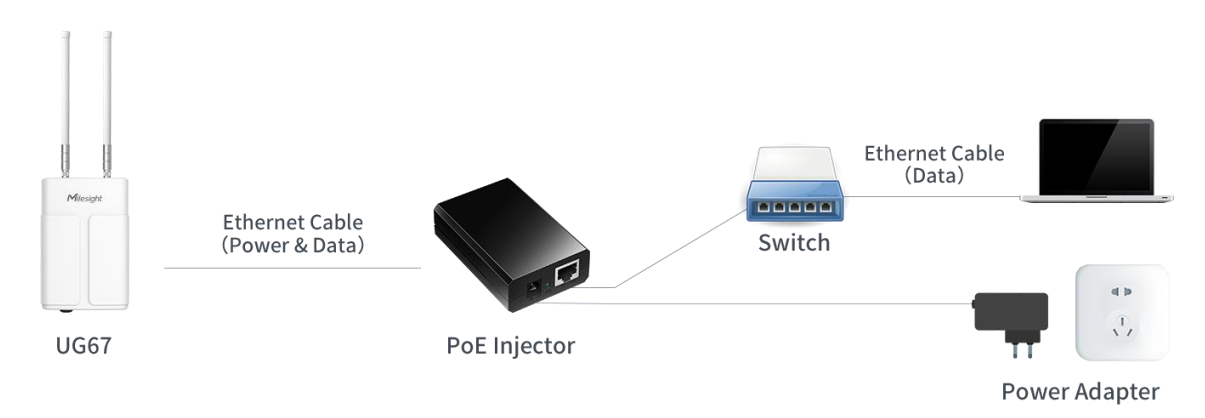

## <span id="page-8-1"></span>3.5 Gateway Installation

UG67 can be mounted to a wall or a pole. Before you start, make sure that your SIM card has been inserted, your antennas have been attached and all cables have been installed.

Note: Do not connect device to power supply or other devices when installing.

#### <span id="page-8-2"></span>3.5.1 Wall Mounting

Preparation: mounting bracket (with a screw), wall plugs, wall mounting screws and other required tools.

A. Align the mounting bracket horizontally to the desired position on the wall, use a marker pen to mark four mounting holes on the wall, and then remove the mounting bracket from the wall.

Note: The connecting lines of adjacent points are at right angles.

B. Drill four holes with a depth of 32 mm by using your drill with a 6 mm drill bit on the positions you marked previously on the wall.

C. Insert four wall plugs into the holes respectively.

D. Mount the mounting bracket horizontally to the wall by fixing the wall mounting screws into the wall plugs.

**9 1** 

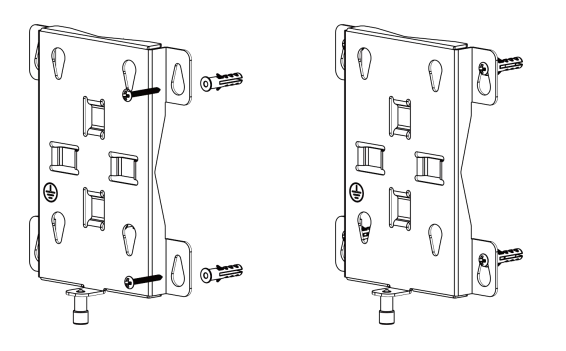

E. Hang the device to the mounting bracket via bracket mounting screws on the back of device, then screw the bracket screw to the bottom of the device.

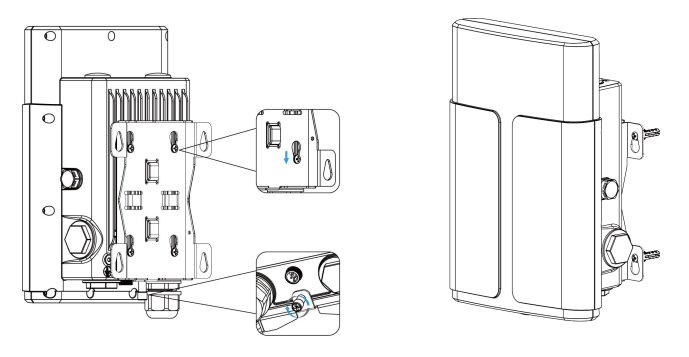

#### <span id="page-9-0"></span>3.5.2 Pole Mounting

Milesight

Preparation: mounting bracket (with a screw), short mounting backboard kit and other required tools. A. Fix the mounting bracket to short mounting backboard with 4 Phillips screws.

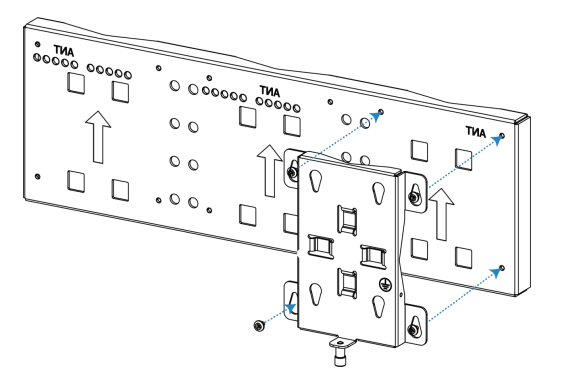

B. Hang the device to the mounting bracket via bracket mounting screws on the back of device, then screw the bracket screw to the bottom of the device.

C. Fix one antenna to another side of short mounting backboard, then connect the antenna to device with the coaxial cable.

D. Slide hose clamps through the rectangular rings in the mounting bracket and short mounting backboard and wrap them around the pole. After that use a screwdriver to tighten the locking mechanism by turning it clockwise.

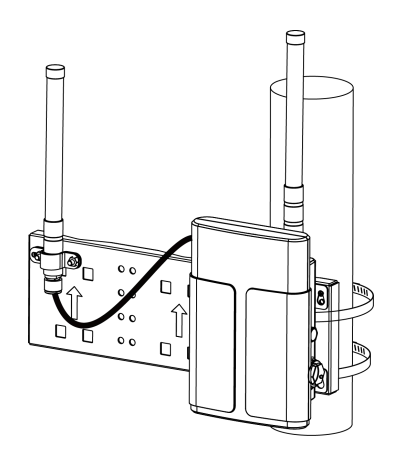

## <span id="page-10-0"></span>4. Login the Web GUI

UG67 provides web-based configuration interface for management. If this is the first time you configure the gateway, please use the default settings below:

Username: **admin** 

Password: password

## <span id="page-10-1"></span>4.1 Wireless Access

A. Enable Wireless Network Connection on your computer and search for access point "Gateway\_\*\*\*\*\*\*" to connect it.

B. Open a Web browser on your PC (Chrome is recommended) and type in the IP address 192.168.1.1 to access the web GUI, enter the username and password, click "Login".

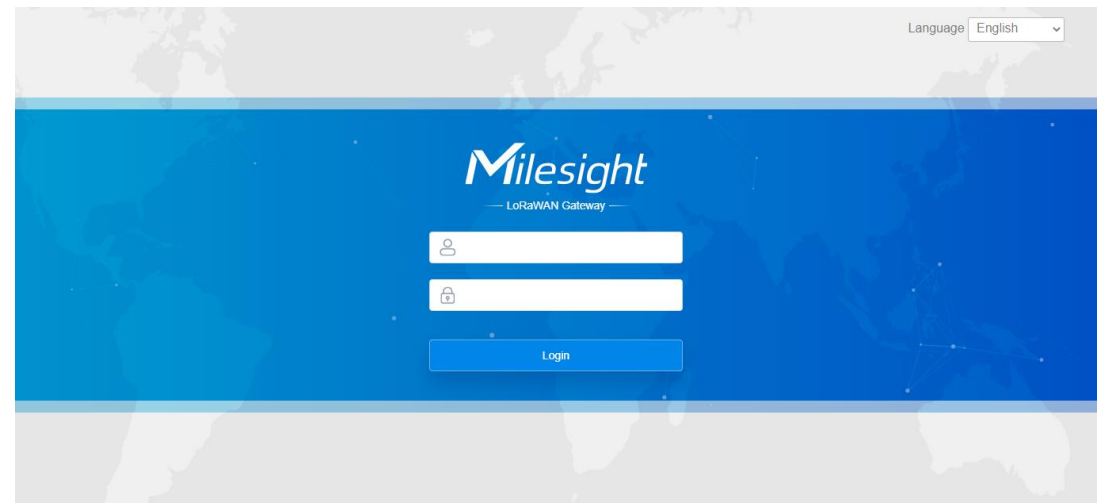

#### If you enter the username or password incorrectly more than 5 times, the login page will be locked for 10 minutes.

C. After logging the web GUI, you can view system information and perform configuration of the gateway. It's suggested that you change the password for the sake of security.

11

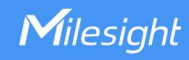

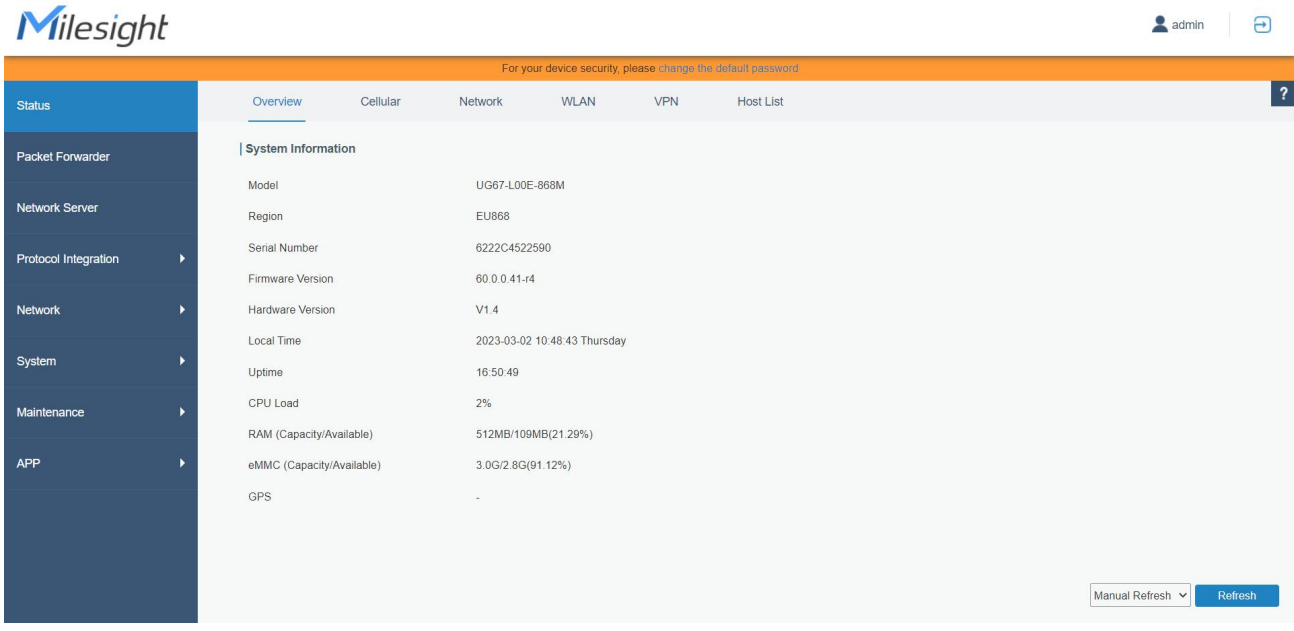

#### <span id="page-11-0"></span>4.2 Wired Access

Connect PC to UG67 ETH port through PoE injector. The following steps are based on Windows 10 operating system for your reference.

A. Go to "Control Panel"  $\rightarrow$  "Network and Internet"  $\rightarrow$  "Network and Sharing Center", then click "Ethernet" (May have different names).

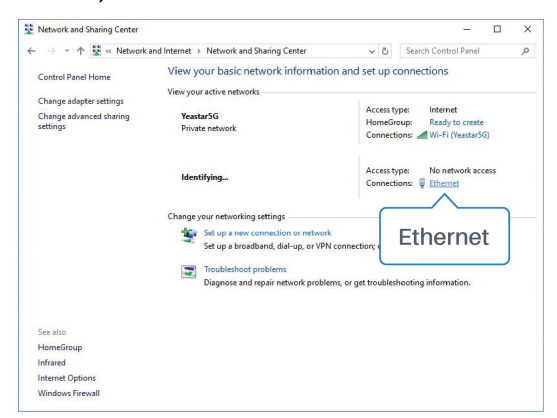

B. Go to "Properties"  $\rightarrow$  "Internet Protocol Version 4(TCP/IPv4) "and select "Use the following IP address", then assign a static IP manually within the same subnet of the gateway.

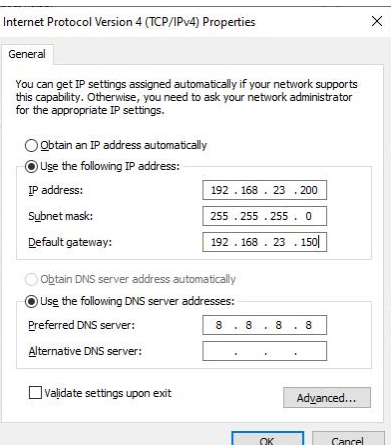

C. Open a Web browser on your PC (Chrome is recommended) and type in the IP address 192.168.23.1 50 to access the web GUI, enter the username and password, click "Login".

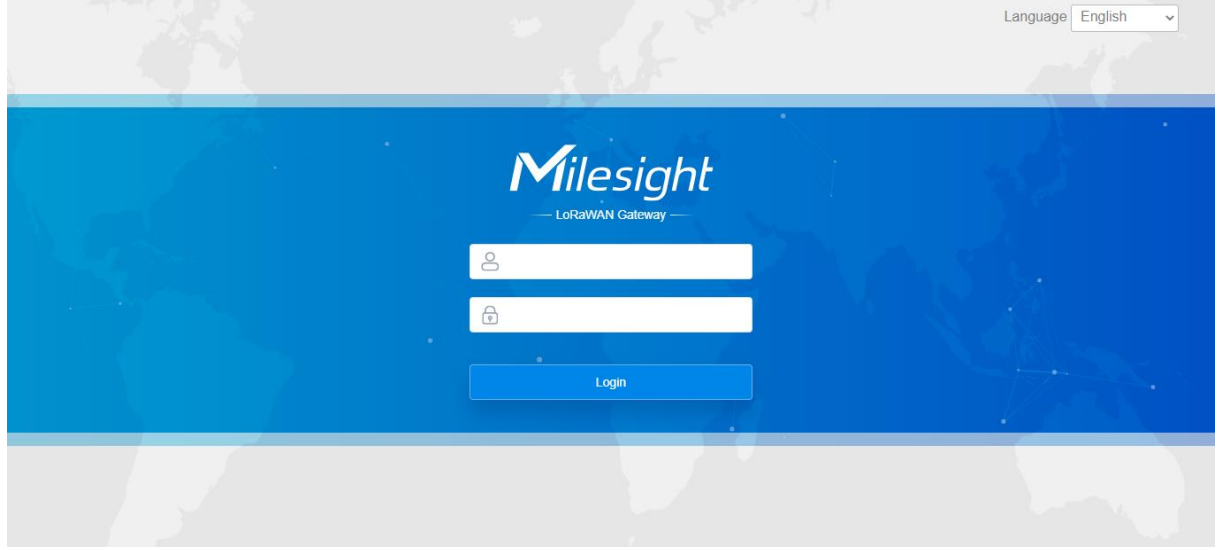

If you enter the username or password incorrectly more than 5 times, the login page will be  $\blacksquare$ locked for 10 minutes.

D. After logging the web GUI, you can view system information and perform configuration of the gateway. It's suggested that you change the password for the sake of security.

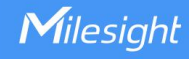

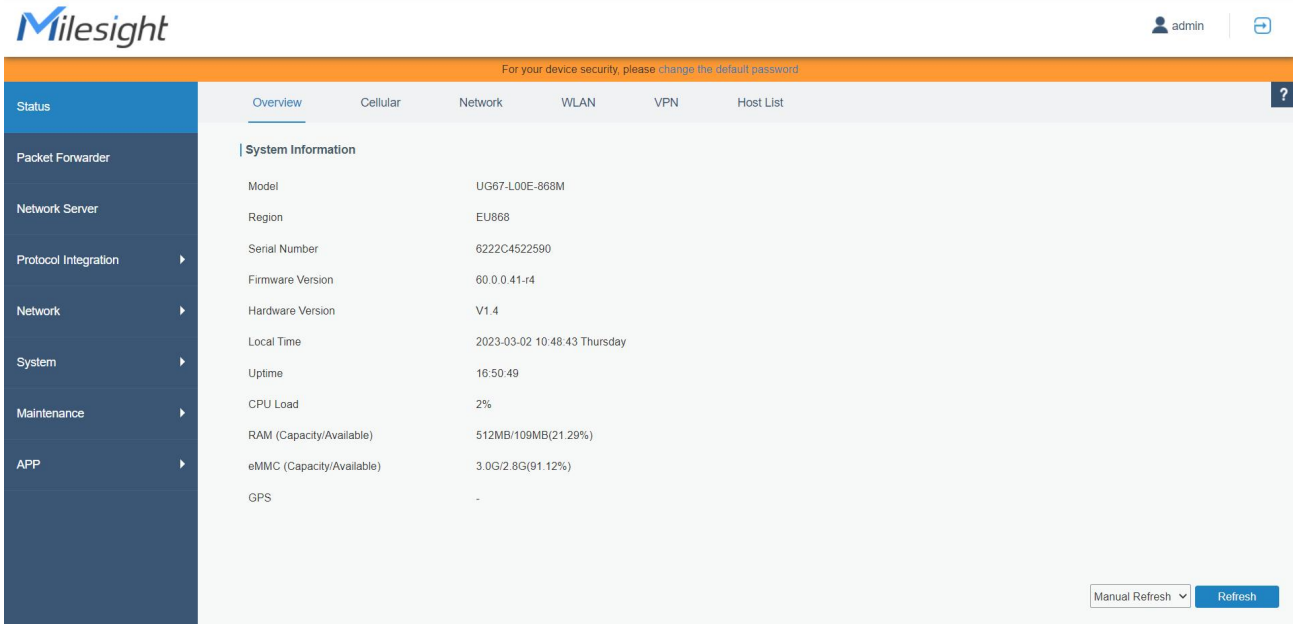

## <span id="page-13-0"></span>5. Network Connection

This section explains how to connect the gateway to network via WAN connection, Wi-Fi or cellular.

#### <span id="page-13-1"></span>5.1 Configure the Ethernet Connection

A. Go to "Network" $\rightarrow$  "Interface"  $\rightarrow$  "Port" page to select the connection type and configure Ethernet port information, click "Save & Apply" for changes to take effect.

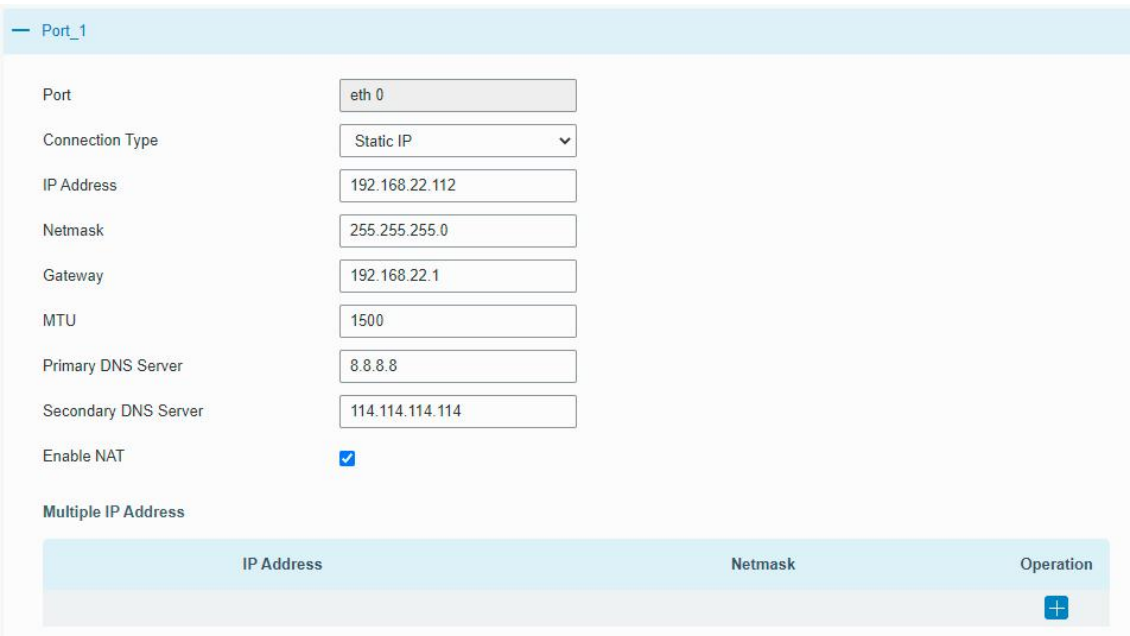

- B. Connect Ethernet port of gateway to devices like router or modem.
- C. Log in the web GUI via the newly assigned Ethernet port IP address and check network connection.

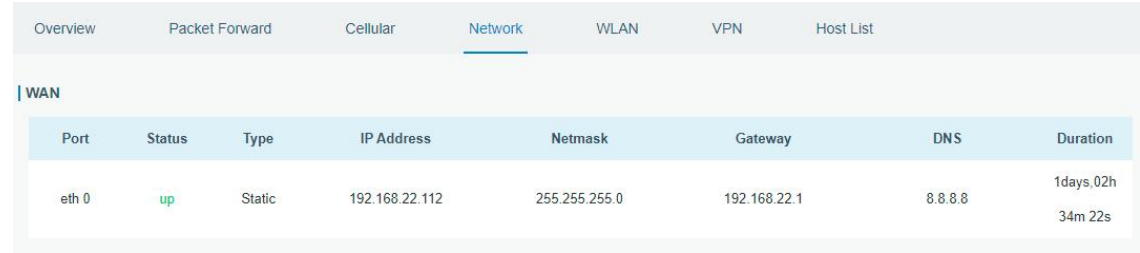

## <span id="page-14-0"></span>5.2 Configure the Wi-Fi Connection

A. Go to "Network"  $\rightarrow$  "Interface"  $\rightarrow$  "WLAN" and select "Client" mode.

B. Click "Scan" to search for Wi-Fi access point. Select the available one and click "Join Network".

Note: please do use wired [access](#page-11-0) method to access the web GUI, or you will fail to configure Wi-Fi setting.

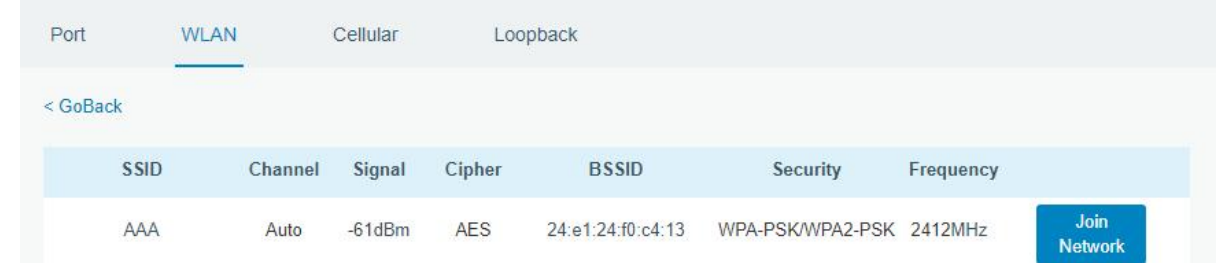

C. Type the key of Wi-Fi.

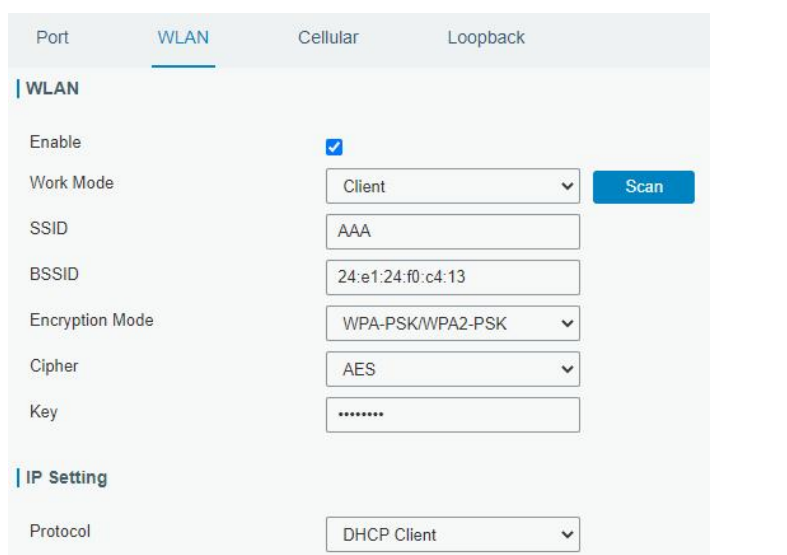

D. Go to "Status"→"WLAN" to check Wi-Fi status. If it shows "Connected", it means gateway connects to Wi-Fi successfully.

# Milesight

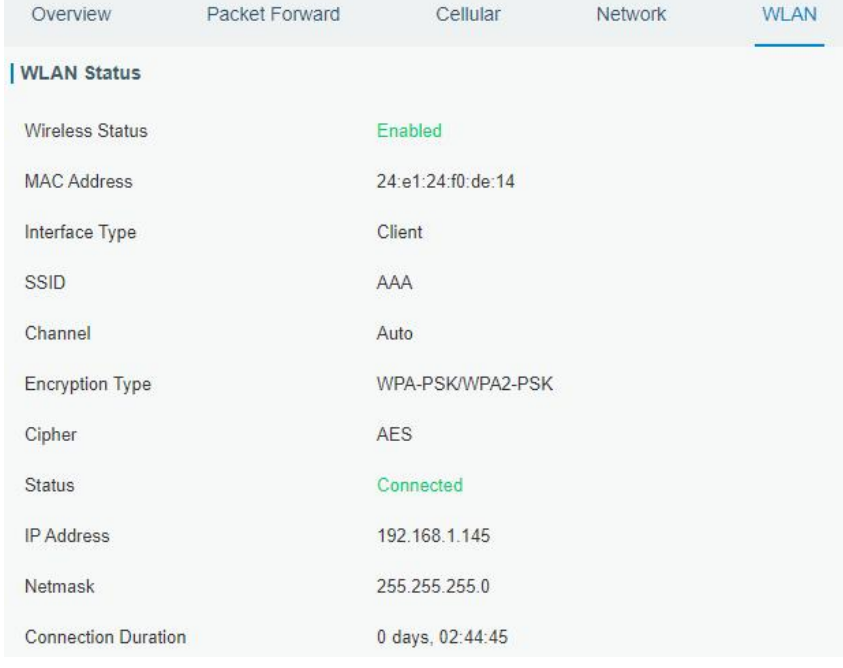

E. Go to "Network"  $\rightarrow$  "Failover"  $\rightarrow$  "WAN Failover" to switch the wlan0 as main interface, then gateway can use the Wi-Fi to access the Internet.

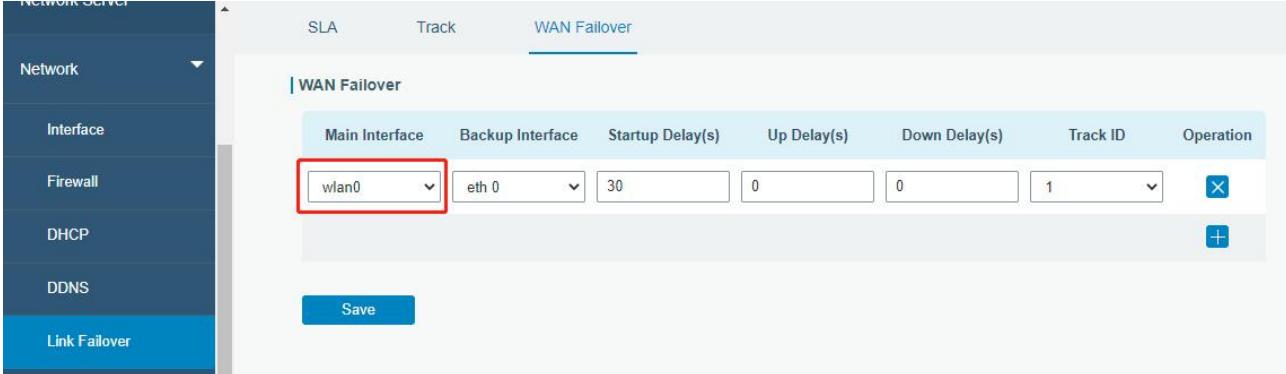

## <span id="page-15-0"></span>5.3 Configure the Cellular Connection (Cellular Version Only)

A. Go to "Network"  $\rightarrow$  "Interface"  $\rightarrow$  "Cellular"  $\rightarrow$  "Cellular Setting" page to enable cellular settings.

B. Choose relevant network type and fill in SIM card information like APN or PIN code, click "Save" and "Apply" for changes to take effect.

# Milesight

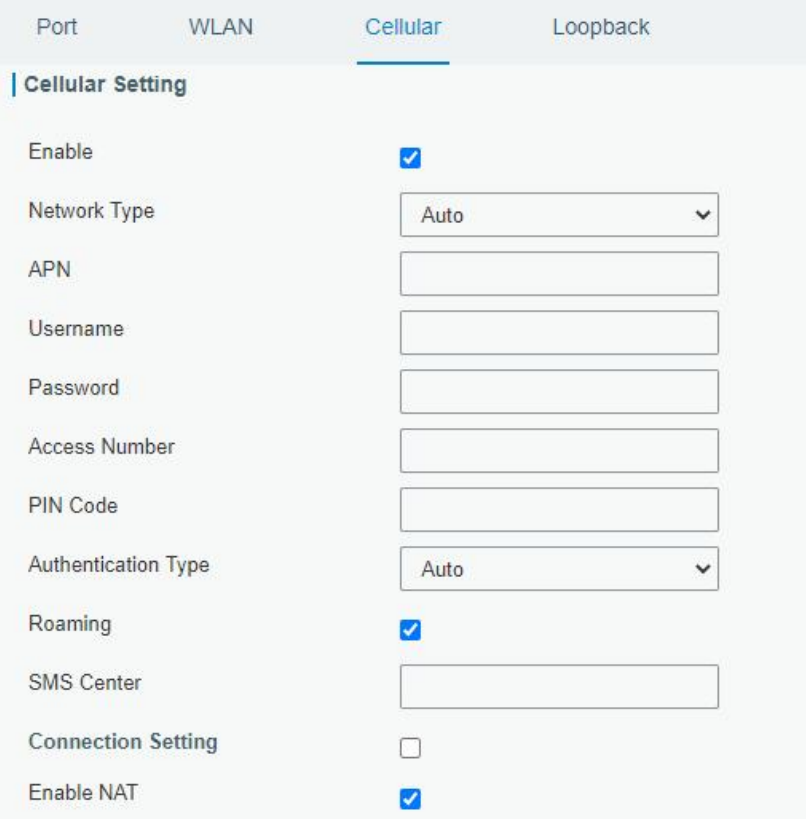

D. Go to "Status" → "Cellular" page to view the status of the cellular connection. If it shows "Connected", it means the SIM has dialed up successfully. On the other hand, you can check the status of LTE indicator. If it keeps on light statically, it means SIM has dialed up successfully.

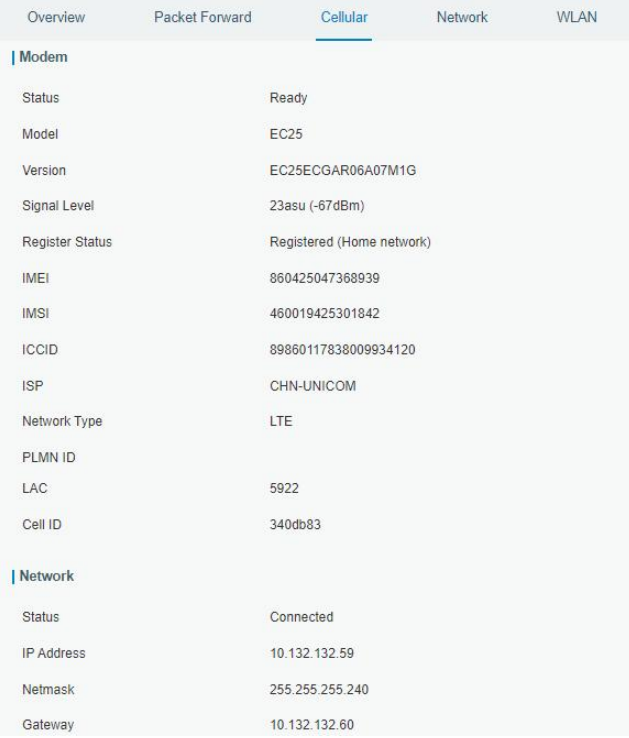

Milesight

## <span id="page-17-0"></span>6. Packet Forwarder Configuration

UG67 has installed multiple packet forwarders including Semtech, Chirpstack-Generic MQTT broker, etc. This section explains how to connect the gateway to network servers.

## **A** Make sure the gateway connects to the network as shown in **Section 5**.

A. Go to "Packet Forwarder"  $\rightarrow$  "General" page and click  $\Box$  to add a network server.

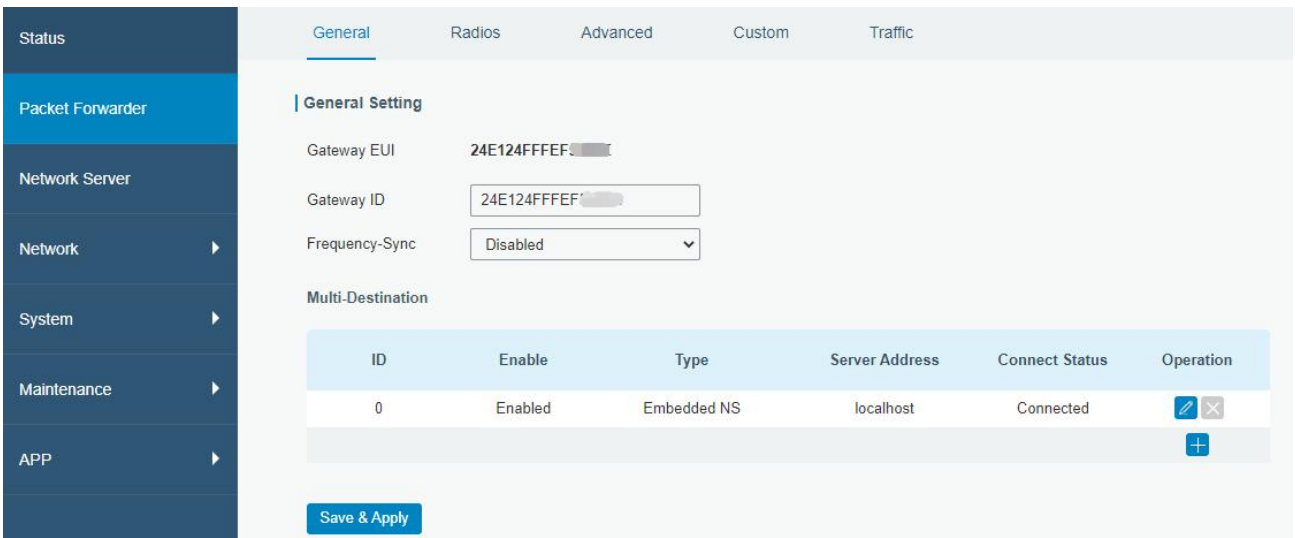

B. Fill in the server information and enable this server.

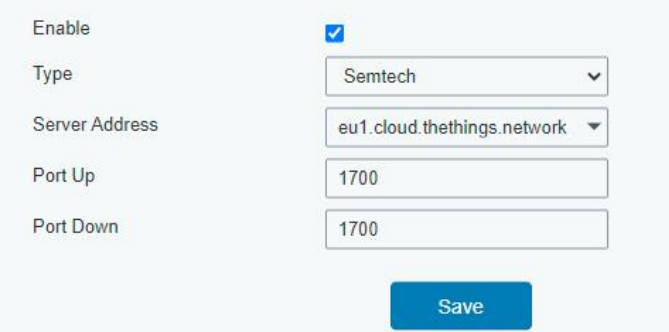

C. Go to "Packet Forwarder"  $\rightarrow$  "Radio" page to configure center frequency and channels. The channels of the gateway and network server need to be the same.

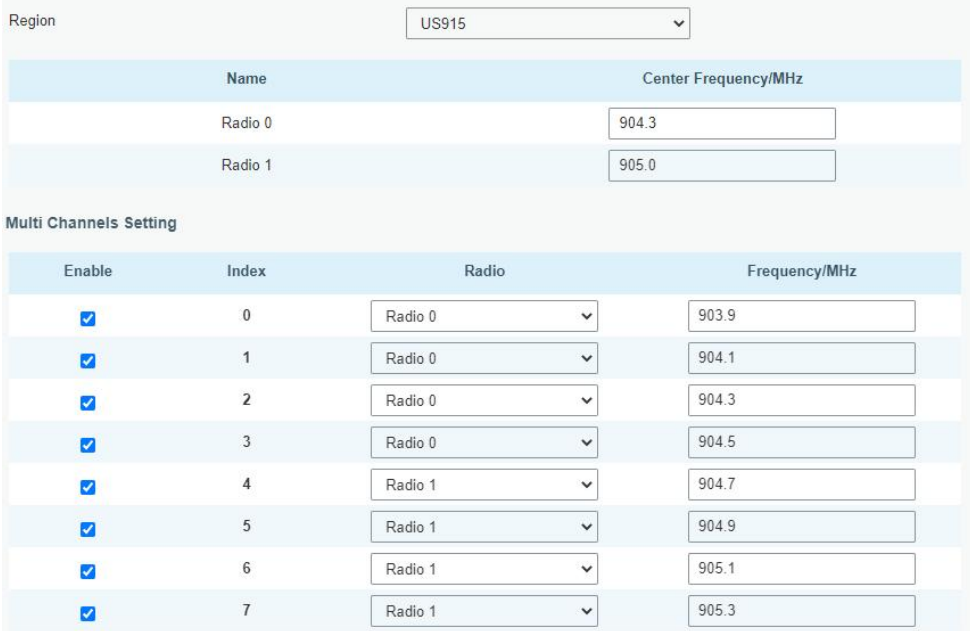

D. Add the gateway on network server page. For more details about the network server connection please refer to **[Milesight](https://support.milesight-iot.com/) IoT Support portal**.

## <span id="page-18-0"></span>7. Network Server Configuration

UG67 can work as network server and transmit data to Milesight IoT Cloud or other platform via MQTT/HTTP/HTTPS.

 $\blacksquare$ Make sure the gateway connects to the network as shown in Section 5.

## <span id="page-18-1"></span>7.1 Connect UG67 to Milesight IoT Cloud

A. Go to "Packet Forwarder"  $\rightarrow$  "General" page to enable the embedded network server.

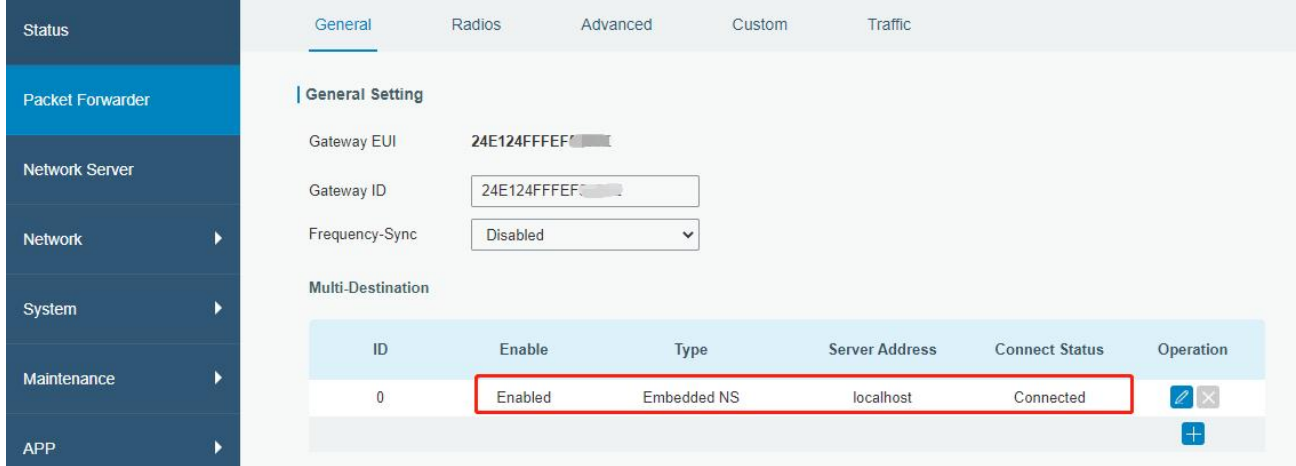

B. Go to "Packet Forwarder"  $\rightarrow$  "Radio" page to select center frequency and channels. The channels of the gateway and nodes need to be the same.

19

| Region                        |                | <b>US915</b> |              | $\checkmark$                |  |
|-------------------------------|----------------|--------------|--------------|-----------------------------|--|
|                               | <b>Name</b>    |              |              | <b>Center Frequency/MHz</b> |  |
| Radio 0<br>Radio 1            |                |              |              | 904.3                       |  |
|                               |                |              | 905.0        |                             |  |
| <b>Multi Channels Setting</b> |                |              |              |                             |  |
| Enable                        | Index          | Radio        |              | Frequency/MHz               |  |
| Ø                             | $\pmb{0}$      | Radio 0      | $\checkmark$ | 903.9                       |  |
| M                             | 1              | Radio 0      | $\checkmark$ | 904.1                       |  |
| $\overline{\mathbf{v}}$       | $\overline{2}$ | Radio 0      | $\checkmark$ | 904.3                       |  |
| ø                             | $\overline{3}$ | Radio 0      | $\check{~}$  | 904.5                       |  |
| $\overline{\mathbf{v}}$       | $\overline{4}$ | Radio 1      | $\checkmark$ | 904.7                       |  |
| M                             | $\overline{5}$ | Radio 1      | $\checkmark$ | 904.9                       |  |
| $\overline{\mathbf{z}}$       | 6              | Radio 1      | $\checkmark$ | 905.1                       |  |
| $\blacktriangleright$         | $\overline{1}$ | Radio 1      | $\checkmark$ | 905.3                       |  |

C. Go to "Network Server" → "General" page to enable the network server and "Milesight IoT Cloud" mode.

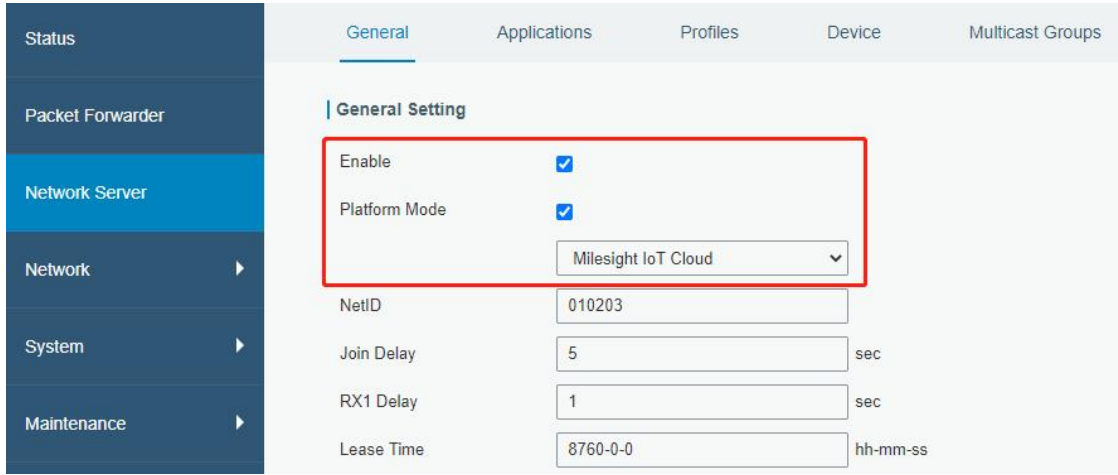

D. Log in the Milesight IoT Cloud. Then go to "My Devices" page and click "+New Devices" to add gateway to Milesight IoT Cloud via SN. Gateway will be added under "Gateways" menu.

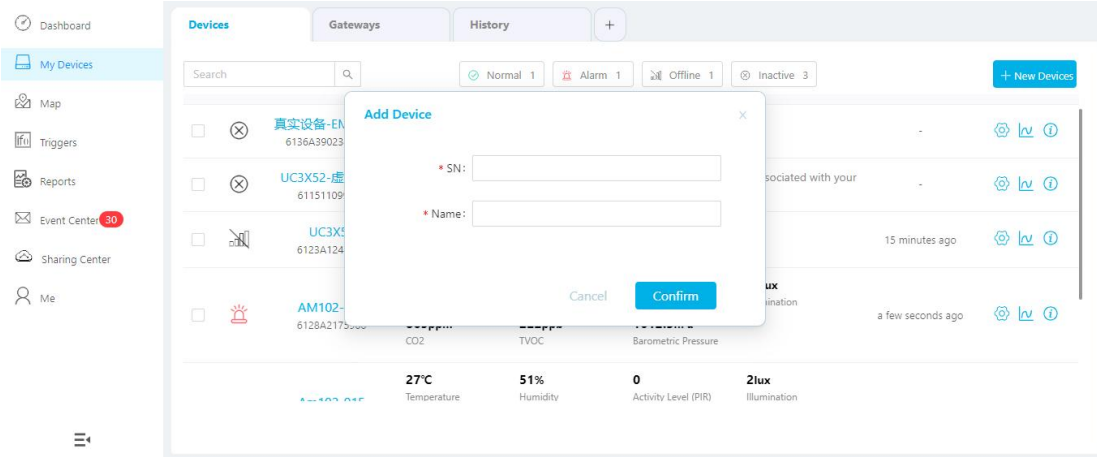

E. The gateway is online on Milesight IoT Cloud.

Milesight

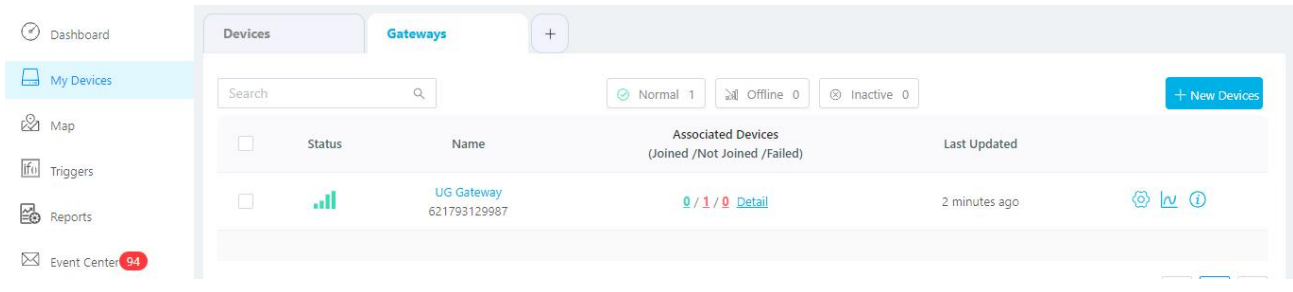

## <span id="page-20-0"></span>7.2 Connect UG67 to MQTT/HTTP Server

A. Go to "Packet Forwarder"  $\rightarrow$  "General" page to enable the embedded network server.

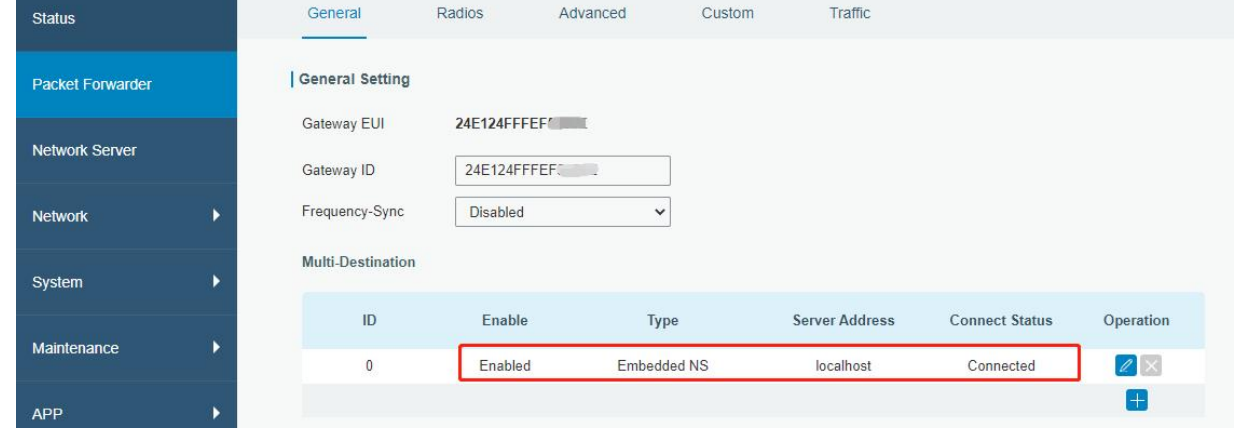

B. Go to "Packet Forwarder" → "Radio" page to configure center frequency and channels. The channels of the gateway and nodes need to be the same.

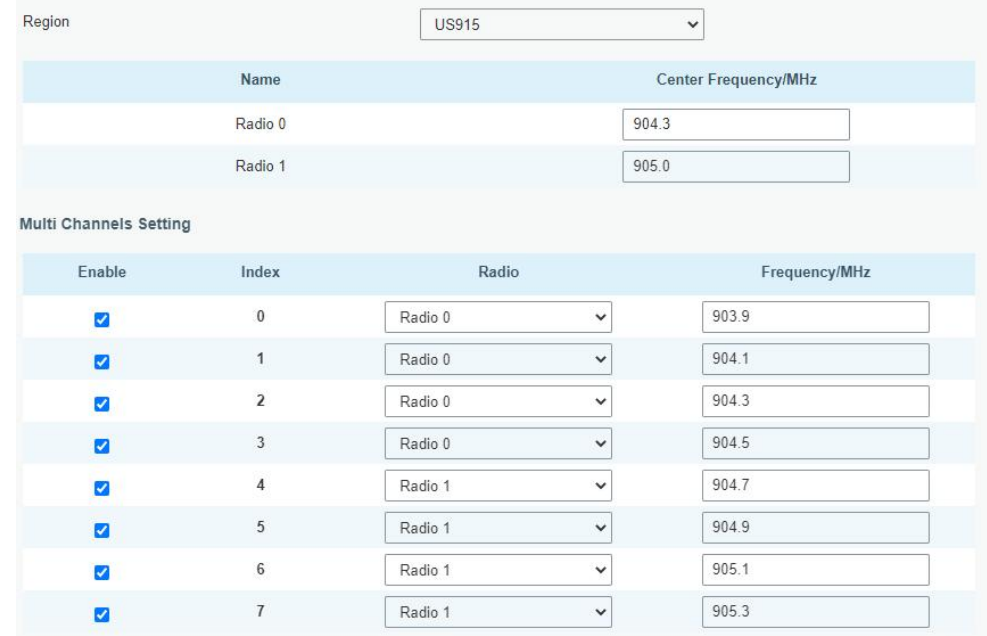

21

C. Go to "Network Server"  $\rightarrow$  "General" page to enable the network server mode.

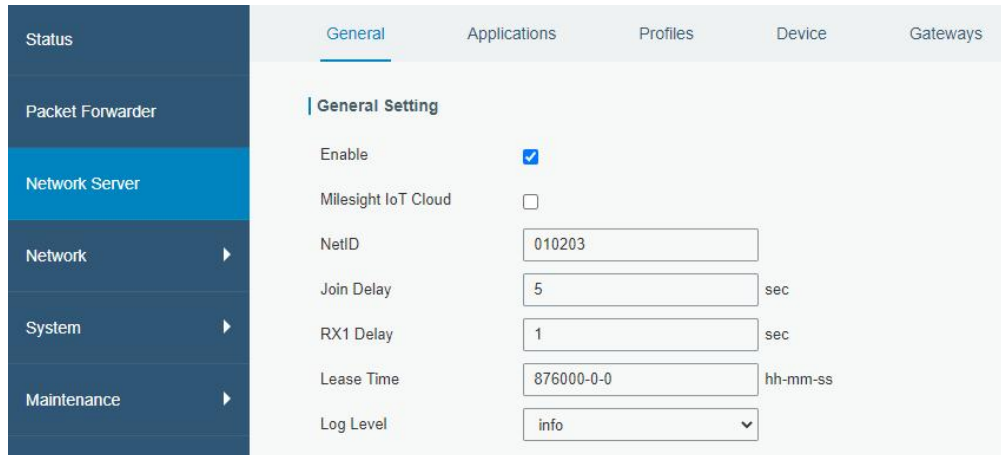

D. Go to "Network Server"→"Application" to add a new application.

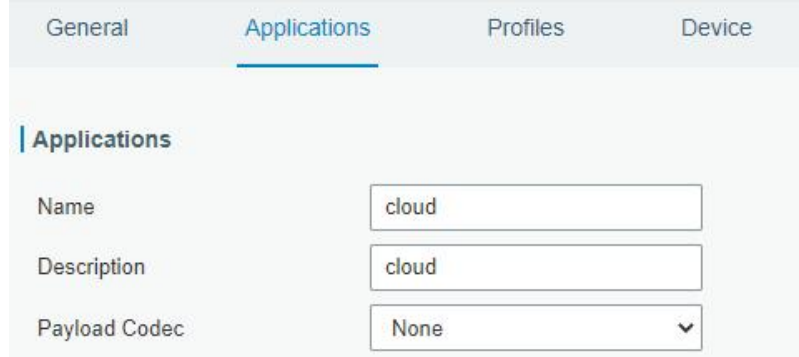

After saving the application, you can select HTTP, HTTPS or MQTT protocol and fill in correspond server information to send data to another server.

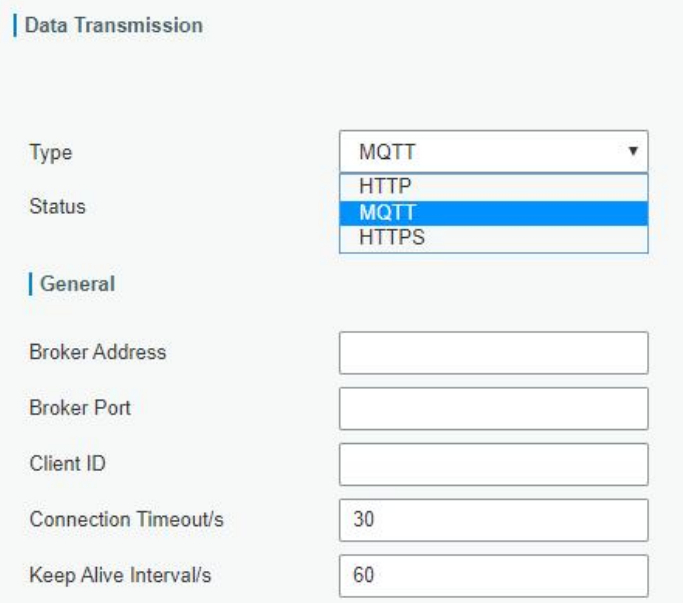

E. Go to "Profiles" page to add a new profile for the device.

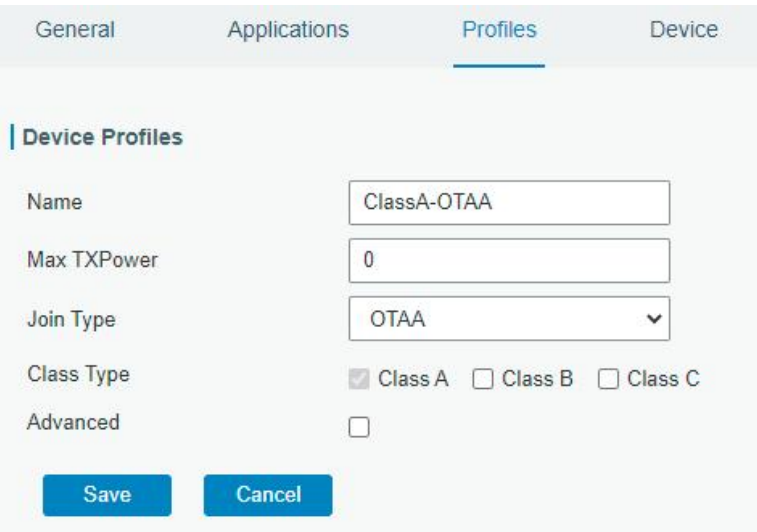

F. Go to "Device" page and click "Add" to add LoRaWAN® node devices.

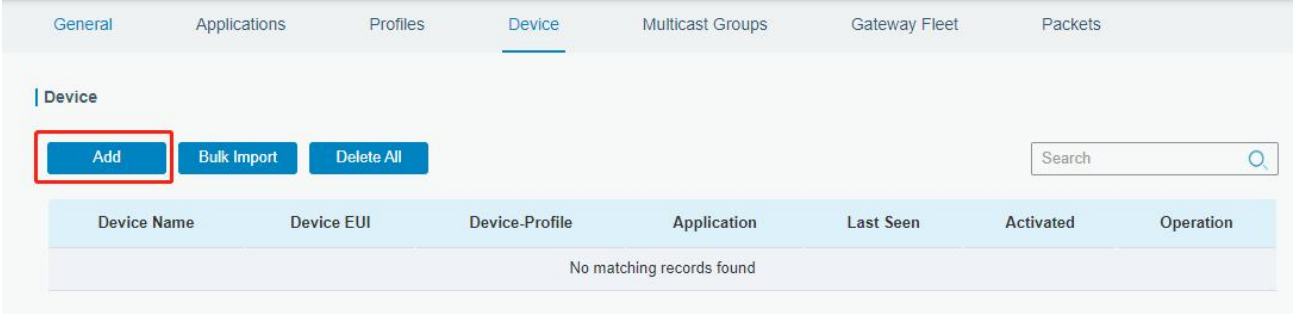

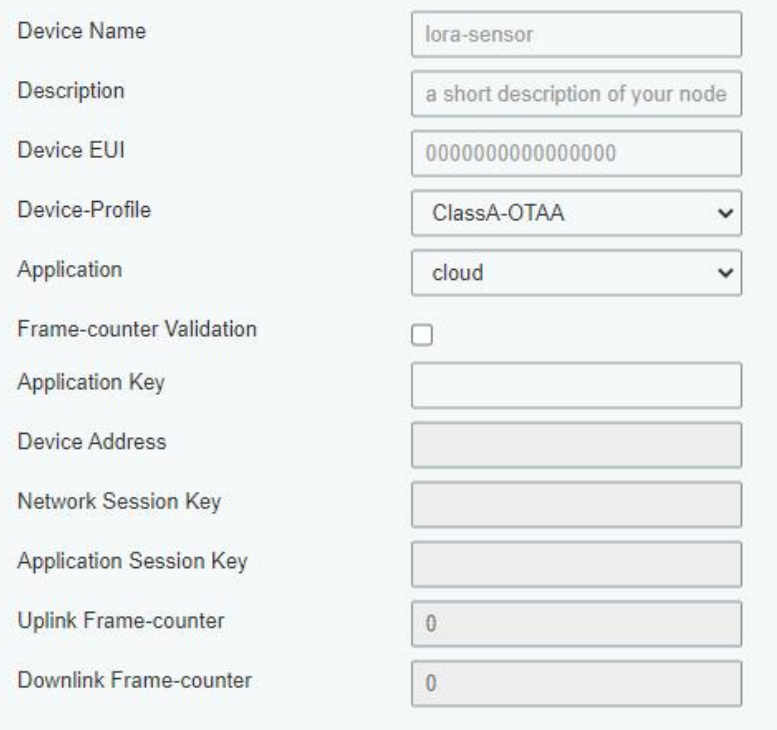

You can also click "Bulk Import" if you want to add many nodes all at once.

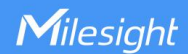

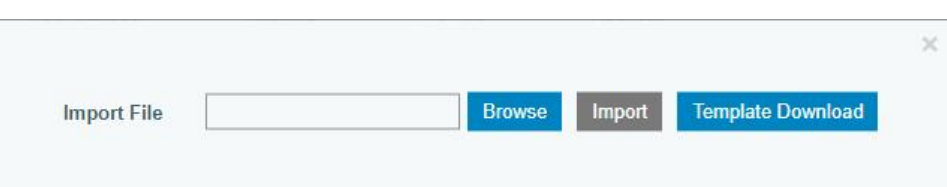

Click "Template Download" to download template file and add device information to this file. Application and device profile should be the same as you created on web page.

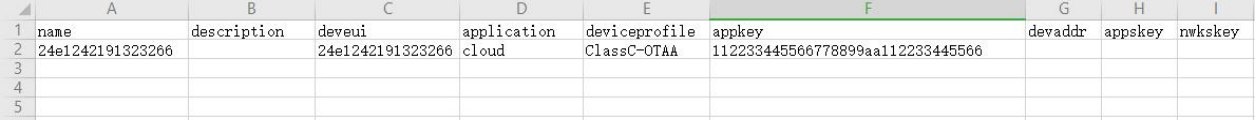

Import this file to add bulks of devices.

F. Go to "Packets" page to check the packets from LoRaWAN® node devices. The type starts from "Up" means uplinks and "Dn" means downlinks.

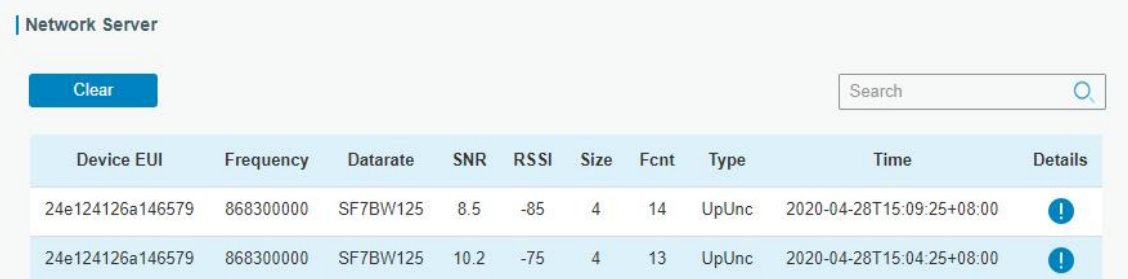

Click "Details" to check the properties and payload contents of packets.

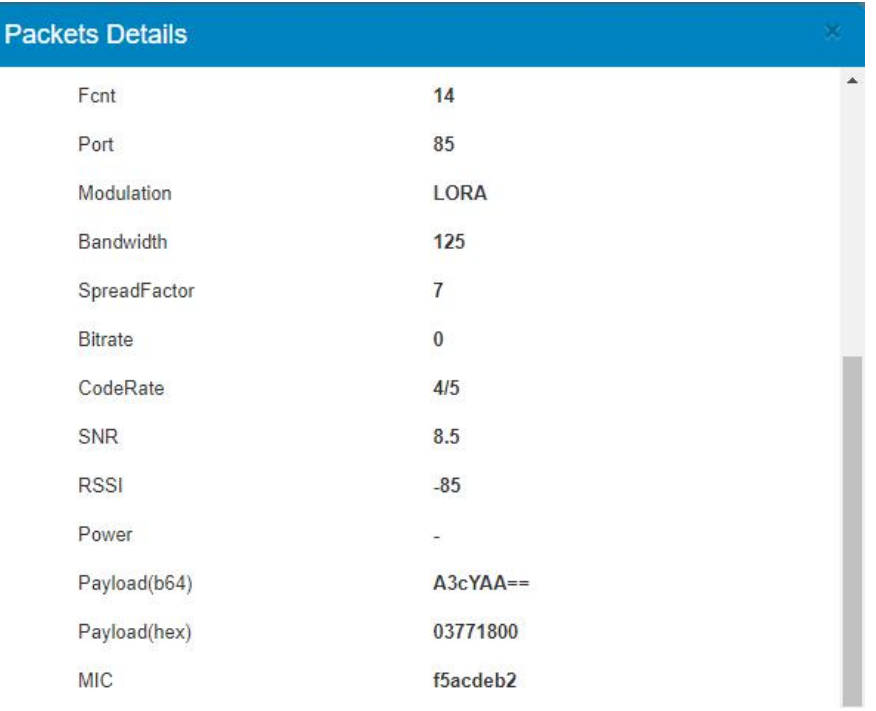

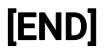